# Instalar un certificado SSL firmado en un CSPC

# Contenido

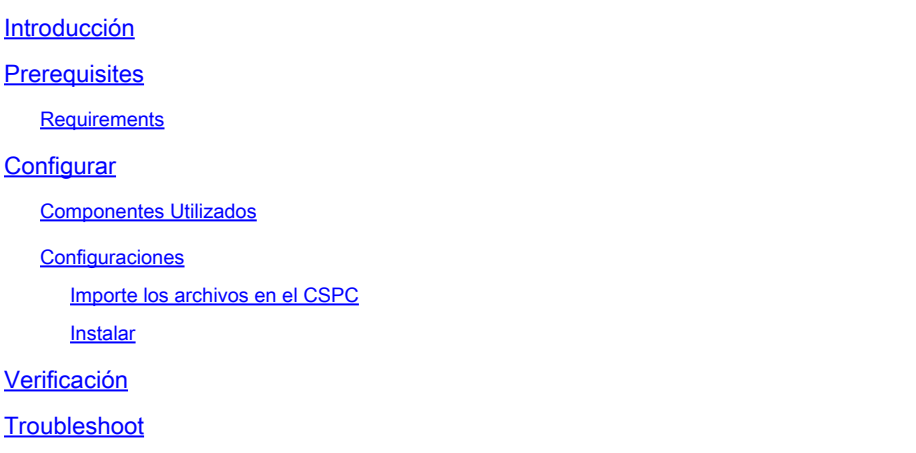

## Introducción

Este documento describe cómo instalar los certificados SSL firmados por usted o por una autoridad de certificación (CA) en el CSPC.

## **Prerequisites**

### **Requirements**

- Archivo .key (se genera al crear el archivo .csr para que usted o una CA lo firmen)
- Archivo .crt (es el certificado que coincide con el archivo .key y está firmado por usted o la CA)
- Acceso raíz a CSPC

 ${\mathcal{P}}$  Sugerencia: como alternativa al archivo .crt, puede proporcionar archivos .cer. Se pueden convertir en archivos .crt para su instalación.

# **Configurar**

#### Componentes Utilizados

- CSPC (las versiones probadas incluyen 2.7.x 2.8.x 2.9.x y 2.10.x)
- Cliente FTP (como WinSCP, Filezilla, MobaXterm, etc.)

La información que contiene este documento se creó a partir de los dispositivos en un ambiente de laboratorio específico. Todos los dispositivos que se utilizan en este documento se pusieron en funcionamiento con una configuración verificada (predeterminada). Si tiene una red en vivo,

asegúrese de entender el posible impacto de cualquier comando.

#### **Configuraciones**

Importe los archivos en el CSPC

1. Usando un cliente FTP, importe los archivos .crt y .key en /home/collectorogin.

1.1 Si le han proporcionado un .cer, convierta el archivo a .crt. (Sustituya <name> por el nombre del archivo).

openssl x509 -inform DER -in <name>.cer -out localhost.crt

```
openssl x509 -inform DER -in <name>.cer -out rui.crt
```
Si el comando anterior da un error (como no poder cargar el certificado), lo que podría suceder en algunos casos, entonces utilice este comando. No puede indicar el error.

openssl x509 -in <name>.cer -out rui.crt

Instalar

2. Cree el almacén de claves.

openssl pkcs12 -export -in localhost.crt -inkey localhost.key > localhost.p12

3. Importar al almacén de claves de CSPC.

/opt/cisco/ss/adminshell/applications/CSPC/jreinstall/bin/keytool -importkeystore -srckeystore localhos

Nota: Solicita la contraseña. Siempre es cspcgxt.

4. Compruebe que se ha importado (hay dos entradas presentes).

/opt/cisco/ss/adminshell/applications/CSPC/jreinstall/bin/keytool -list -v -keystore \$CSPCHOME/webui/to

#### 5. Suprimir el alias anterior.

/opt/cisco/ss/adminshell/applications/CSPC/jreinstall/bin/keytool -delete -alias tomcat -keystore \$CSPC

#### 6. Compruebe que sólo hay un alias presente

/opt/cisco/ss/adminshell/applications/CSPC/jreinstall/bin/keytool -list -v -keystore \$CSPCHOME/webui/to

7. Cambie el alias a tomcat.

```
/opt/cisco/ss/adminshell/applications/CSPC/jreinstall/bin/keytool -changealias -alias 1 -destalias tomc
```
8. Reinicie los servicios CSPC.

Para las versiones 2.7.x y 2.8.x:

service cspc restart

Para las versiones 2.9.x y 2.10.x:

systemctl cspc restart

 $\bigwedge$  Precaución: guarde los archivos .key y .crt ya que las actualizaciones a CSPC pueden eliminar el certificado SSL y se requiere la reinstalación.

### Verificación

Vaya a la pantalla de inicio de sesión de CSPC y seleccione el bloqueo situado a la izquierda de la barra de direcciones e inspeccione el certificado.

### **Troubleshoot**

Al reiniciar, se ha informado que las versiones 2.9.x y 2.10.x tienen problemas con Tomcat. Si la GUI no aparece:

1. Confirme que los servicios tomcat estén activos después del reinicio:

service tomcat status

2. Si el mensaje muestra Active: activating (start), espere de cinco a diez minutos mientras el servicio se está activando. De lo contrario, inícielo manualmente:

service tomcat start

 ${\mathcal P}$  Sugerencia: si aún tiene problemas, póngase en contacto con un cliente potencial o comparta sus comentarios.

#### Acerca de esta traducción

Cisco ha traducido este documento combinando la traducción automática y los recursos humanos a fin de ofrecer a nuestros usuarios en todo el mundo contenido en su propio idioma.

Tenga en cuenta que incluso la mejor traducción automática podría no ser tan precisa como la proporcionada por un traductor profesional.

Cisco Systems, Inc. no asume ninguna responsabilidad por la precisión de estas traducciones y recomienda remitirse siempre al documento original escrito en inglés (insertar vínculo URL).